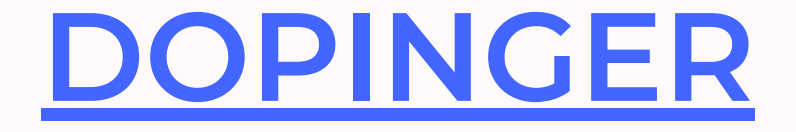

- XML Sitemap Generator for Google gibi bir eklentiyi kurun ve etkinleştirin.
- Aktifleştirdiğinizde otomatik olarak site haritası oluşacaktır.

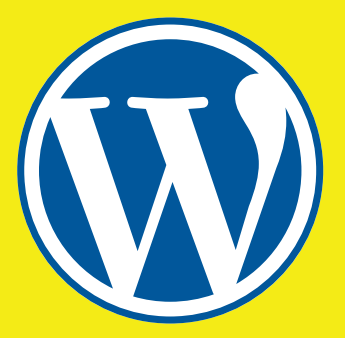

# WORDPRESS SİTE **HARİTASI OLUŞTURMA**

#### Site Haritası Nasıl Oluşturulur Öğrenin!

# **SEO Yoast ile XML Site Haritası Oluşturma**

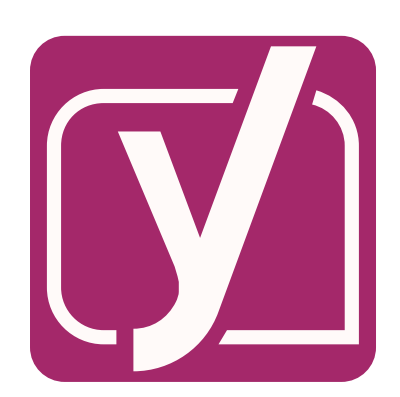

- Yoast SEO eklentisini kurun.
- Yoast SEO>Özellikler yolunu takip edin ve XML site haritaları özelliğini aktifleştirin.

### **Eklenti ile Site Haritası Oluşturma**

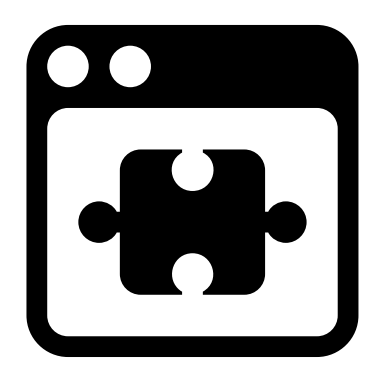

## **WP Sitemap Page ile Site Haritası Oluşturma**

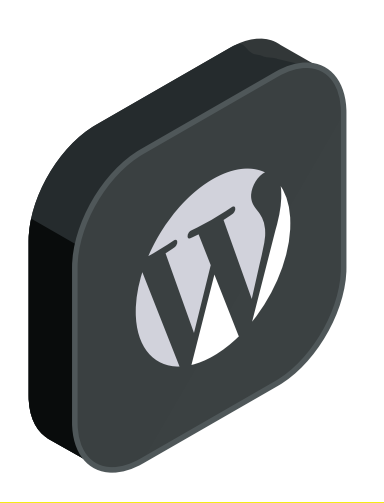

- WordPress sitenizde bu eklentiyi kurun ve aktif hale getirin.
- Yeni bir sayfa açın ve HTML site haritanızın görünmesini istediğiniz alana [wp\_sitemap\_page] kodunu girin.
- Böylece HTML site haritanızı oluşturmuş olacaksınız.
- Yayınlayın ve sitenizde çalıştığını kontrol etmeyi ihmal etmeyin.

**Site haritanızı oluşturduktan sonra aramamotorlarına göndermeniz [gerekmektedir.](https://www.dopinger.com/tr/blog/wordpress-site-haritasi-olusturma) Wordpress SiteHaritası Oluşturma yazımızı okuyarak nasıl yapacağınızı öğrenebilirsiniz!**

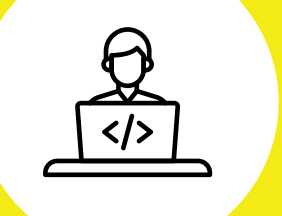